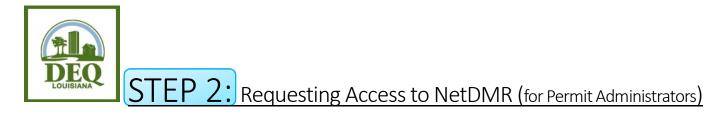

- 1. Open your internet browser and go to <u>https://cdx.epa.gov/cdx/login</u>.
- 2. Access NetDMR by clicking on the role of **Permittee (no signature)** that is listed next to NDMR-LA: NetDMR: Louisiana DEQ on the MYCDX screen.
- 3. Click Continue to NetDMR.
- 4. In the upper left corner of the screen, <u>above</u> the NetDMR leaf logo, click **Request Access**.
- 5. Enter your permit number, including the LAG, LA, LAR, or LAP in front of the numbers. Click **Update**.
- Click the dropdown box for Role and choose Permit Administrator. Click Add Request. <u>\*\*Please note:</u> this role does not allow you to view or edit DMRs. It only manages the approval status of other nonsignatory users associated with the same permit numbers.
- 7. If you have more than one permit number, repeat steps 5 and 6 until you have added requests for all of your permit numbers.
- 8. Click **Submit** when you've entered requests for all of your permit numbers.
- 9. Review the information you provided and click **Confirm**. If something needs to be corrected, click Cancel and you will be directed back to the previous screen.
- 10. Notify the Signatory or other Permit Administrators that your access requests have been completed. The Signatory or other Permit Administrators for each permit number must approve your request(s) in their own NetDMR account.

Questions? Email us at <u>deqnetdmr@la.gov</u>